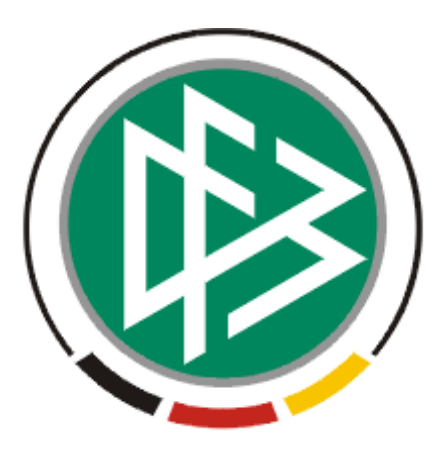

# DFB Medien GmbH & Co. KG

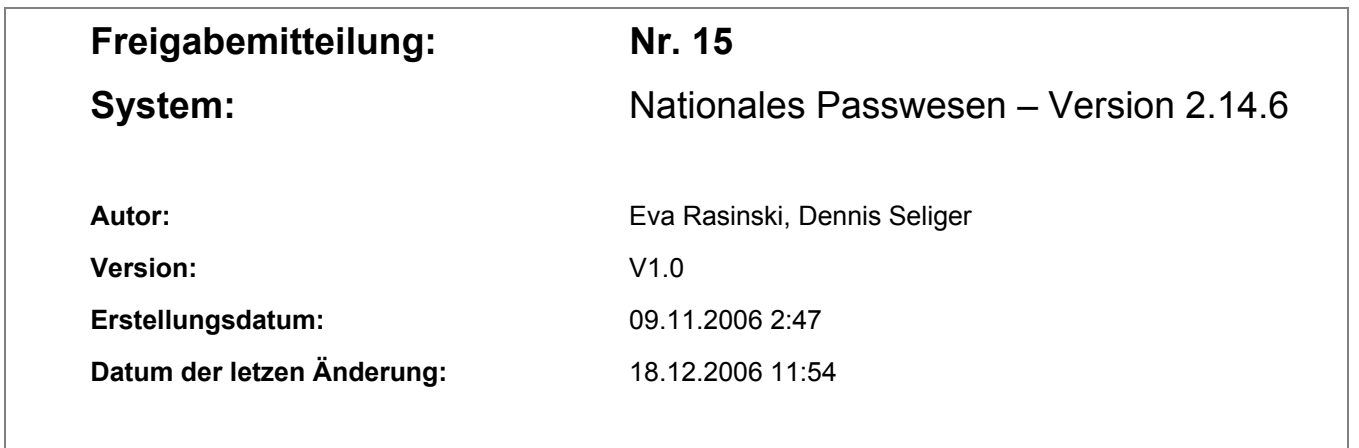

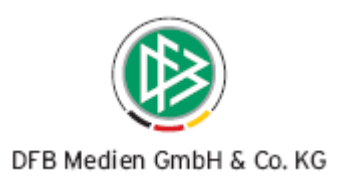

# **Inhaltsverzeichnis**

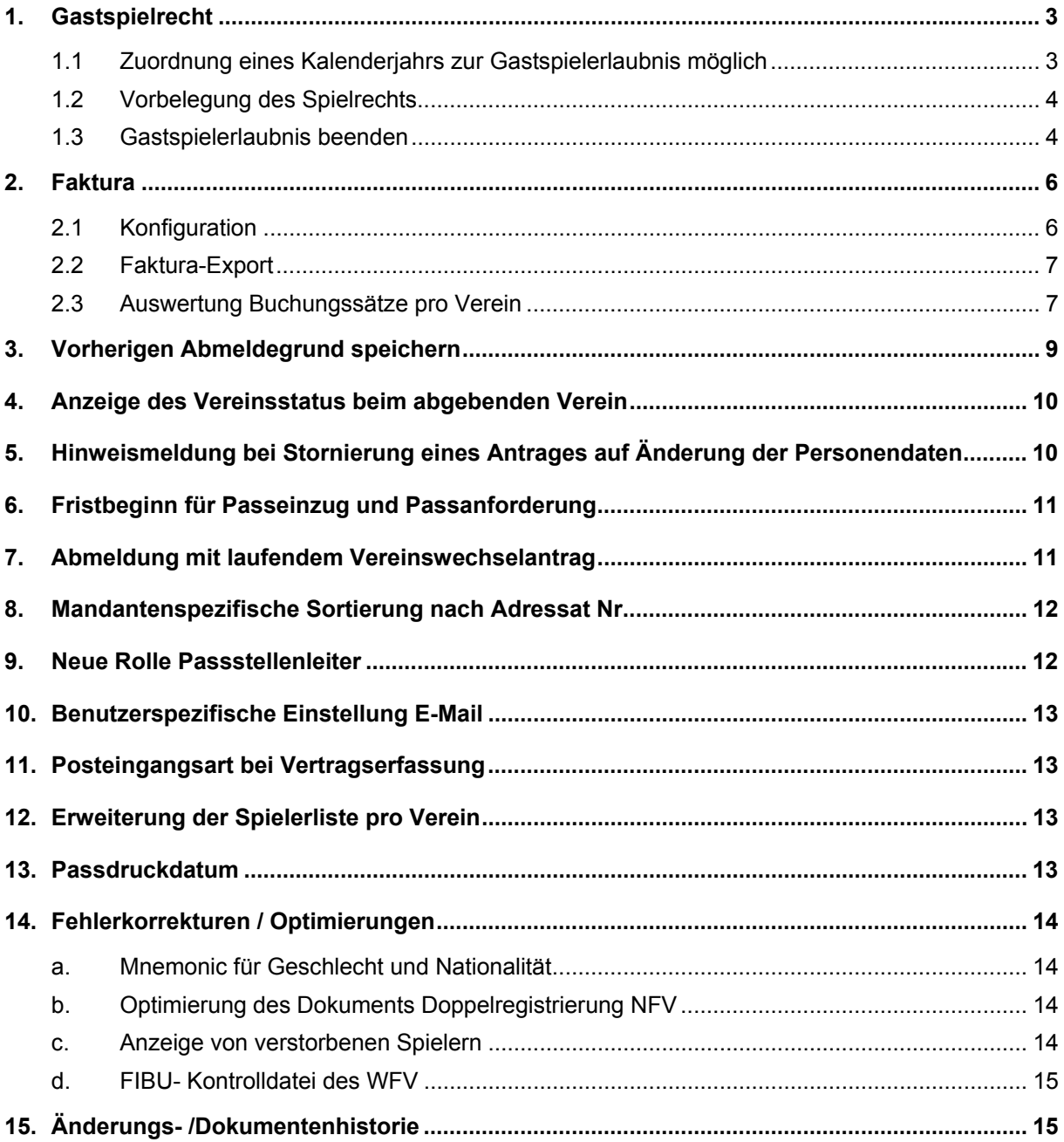

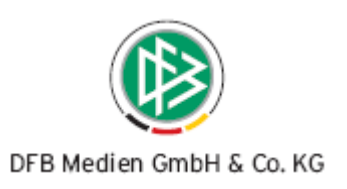

#### **1. Gastspielrecht**

#### **1.1 Zuordnung eines Kalenderjahrs zur Gastspielerlaubnis möglich**

Bei der Vergabe einer Gastspielerlaubnis muss mindestens der Gastverein, das Antragseingangsdatum und die Spielzeit ausgewählt werden damit die Erteilung der Gastspielerlaubnis möglich ist. Alternativ zur Auswahl einer Spielzeit besteht ab Version 2.14 die Option das Kalenderjahr auszuwählen, für das die Gastspielerlaubnis gültig ist. In der Listbox "Spielzeit" stehen hierfür neben der aktuellen und zukünftigen Spielzeit auch

das aktuelle und zukünftige Kalenderjahr zur Auswahl.

Gastspielberechtigungen die einem vergangenen Spieljahr oder einem vergangenen Kalenderjahr zugeordnet sind werden im Spielerportrait, in Passonline und auf dem Spielerpass **nicht** mehr angezeigt.

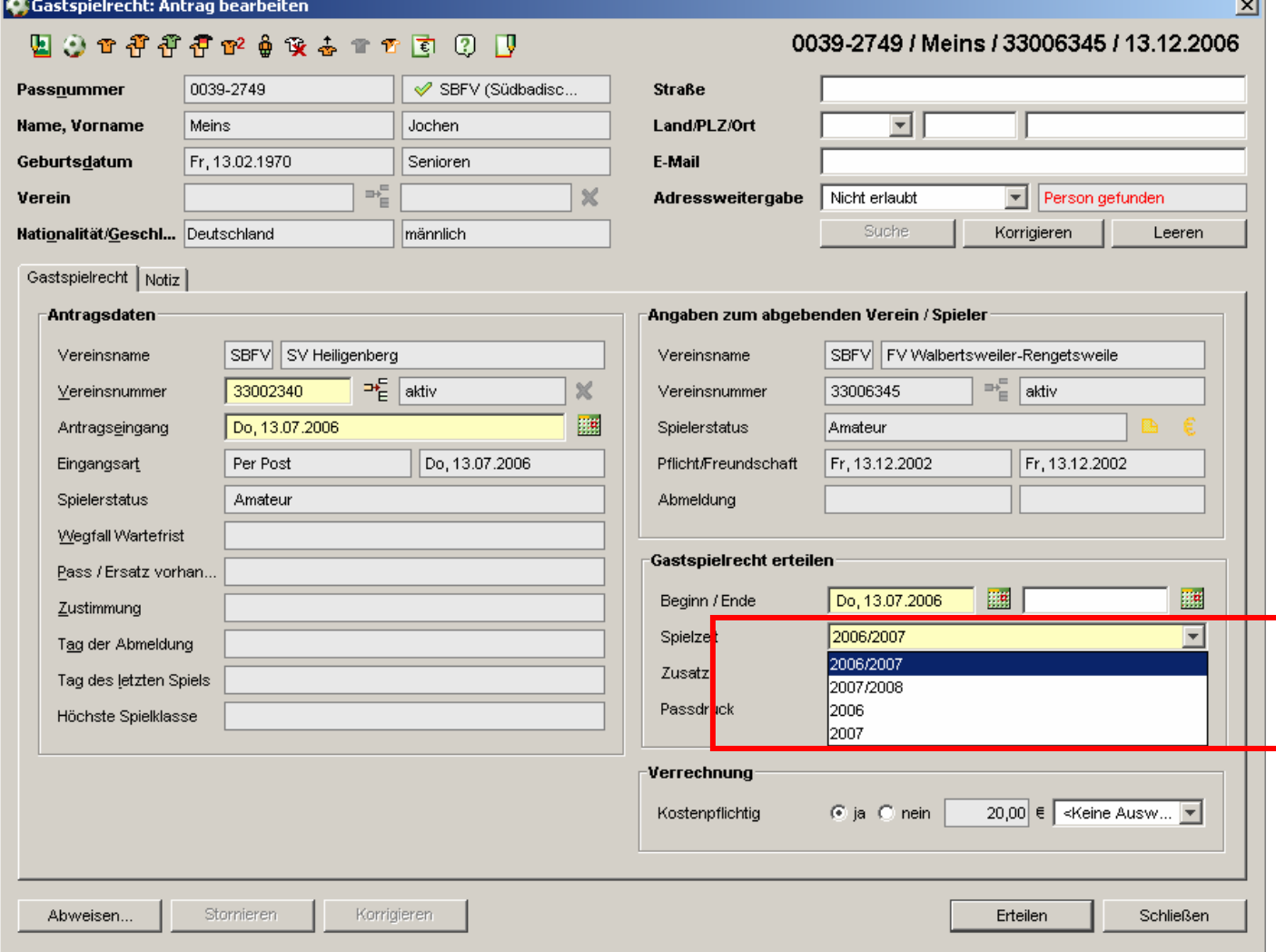

#### DFB Medien GmbH & Co. KG 18. Dezember 2006 3 / 15

*061214-DFBnet-NationalesPasswesen-2.14.5-FreigabemitteilungWIP.doc* 

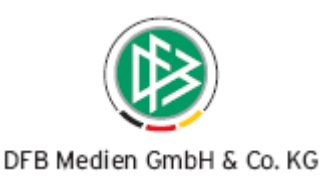

#### **1.2 Vorbelegung des Spielrechts**

Im Dialog zur Erteilung einer Gastspielerlaubnis wird das Beginndatum für die Gastspielerlaubnis automatisch mit dem Antragseingangsdatum vorbelegt.

#### **1.3 Gastspielerlaubnis beenden**

Grundsätzlich ist eine Gastspielerlaubnis auf ein bestimmtes Spieljahr oder ein Kalenderjahr bezogen. Mit Spieljahreswechsel bzw. mit Wechsel des Kalenderjahrs wird die Gastspielerlaubnis automatisch beendet und somit im Pass Online und Spielerportrait nicht mehr angezeigt. Auch bei einem erneuten Passdruck wird das alte Gastspielrecht nicht mehr ausgegeben.

Soll eine Gastspielerlaubnis bereits vor Ablauf der Spielzeit bzw. des Kalenderjahres beendet werden, muss der zugehörige Antrag auf Gastspielerlaubnis zur Korrektur geöffnet werden.

Handelt es sich bei der Gastspielerlaubnis um den letzten Antrag der Person, kann dieser über das Spielerportrait zur Bearbeitung geöffnet werden.

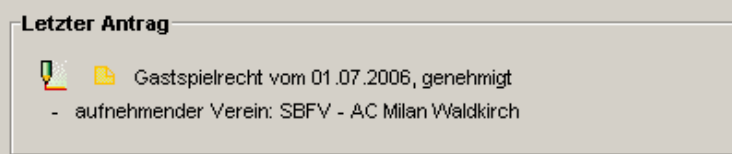

Alternativ lässt sich der Antrag auf Gastspielerlaubnis aus dem Dialog Person bearbeiten, Karteireiter Anträge durch Doppelklick zur Ansicht öffnen.

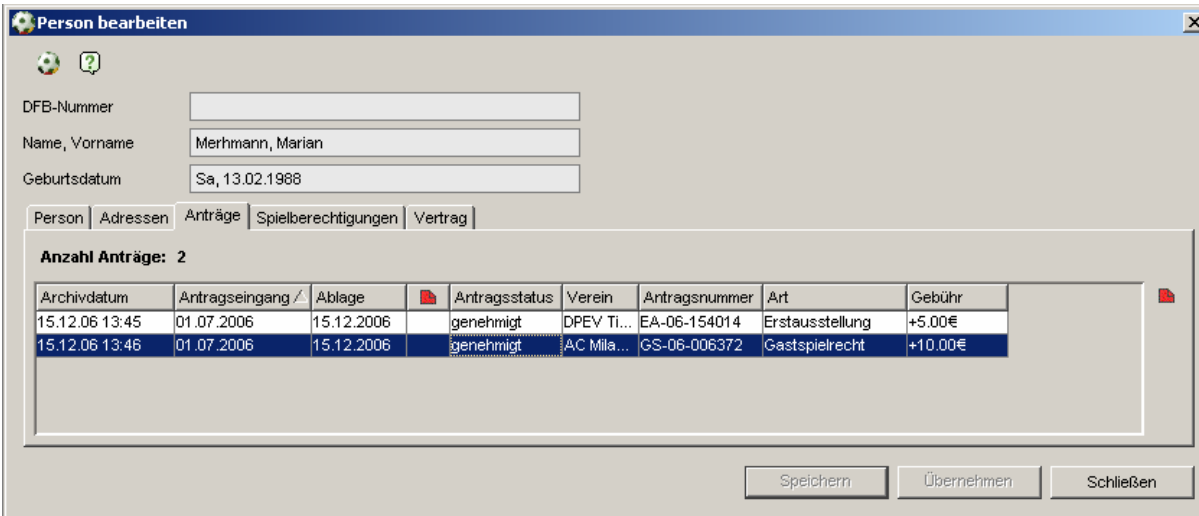

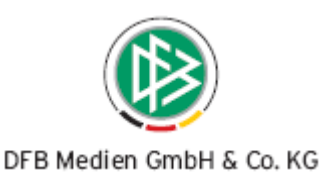

Mit Klick auf den Button "Korrektur" werden die Eingabefelder zur Bearbeitung geöffnet. Das Ende der Gastspielerlaubnis wird in dem entsprechenden Feld, neben dem Beginndatum erfasst. Einspricht das Ende-Datum dem aktuellen Tagesdatum oder liegt das Datum bereits in der Vergangenheit, wird die Beendigung mit Speicherung des Dialoges sofort wirksam. Bei der Korrektur muss der Bearbeiter zusätzlich definieren ob mit Speicherung ein neuer Pass erzeugt werden soll oder nicht.

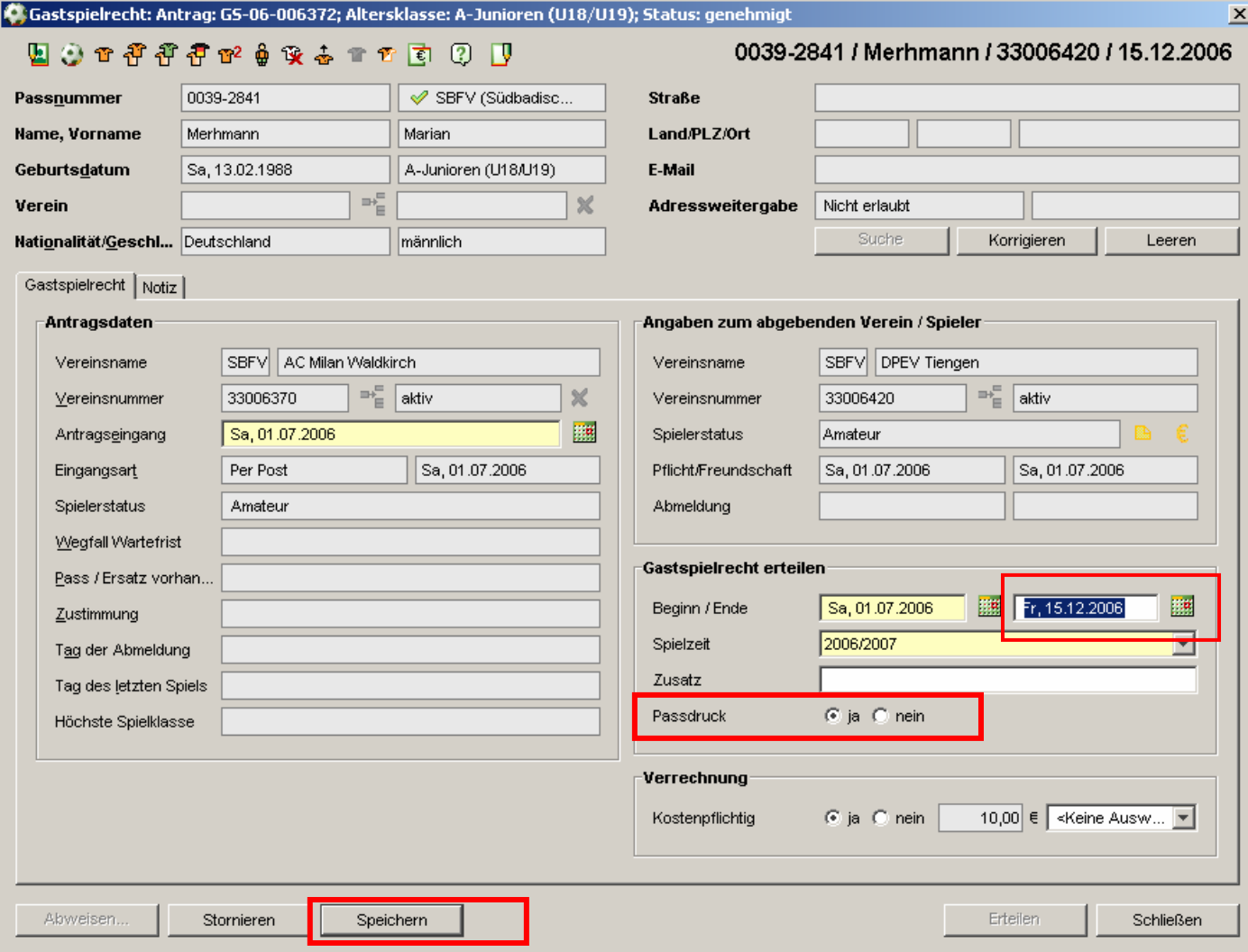

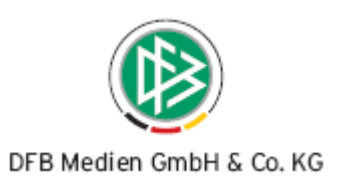

#### **2. Faktura**

#### **2.1 Konfiguration**

Mit Version 2.14 wurde eine Konfiguration für den Faktura –Export bereitgestellt. Vor der Durchführung des nächsten Datenexports muss folgende Einstellung für Ihren Mandanten einmalig vorgenommen werden.

Im Menü Extras, in den Mandantenspezifischen Optionen steht hierfür der Karteireiter "Faktura" zur Verfügung.

Für den Faktura-Export muss mindestens der Pfad angegeben werden, an dem die Datei abgelegt werden soll. Geben Sie hierfür den Dateipfad für die Belegposition ein (siehe Nr. 1). Den gewünschten Dateinamen für die Belegdatei können Sie ebenfalls frei definieren. Wenn Sie am Ende des Dateinamens den Text **<NR>** eingeben, wird zu dem Dateinamen eine Nummer ausgegeben, die mit jedem Export um eins hochgezählt wird (siehe Nr. 2). Geben Sie keinen Dateinamen ein, wird vom System automatisch der Name "belegposition" verwendet. Alternativ zur Faktura- Konfiguration über die Mandantenspezifischen Optionen können diese Einstellungen auch pro Benutzer in den Benutzerspezifischen Optionen festgelegt werden.

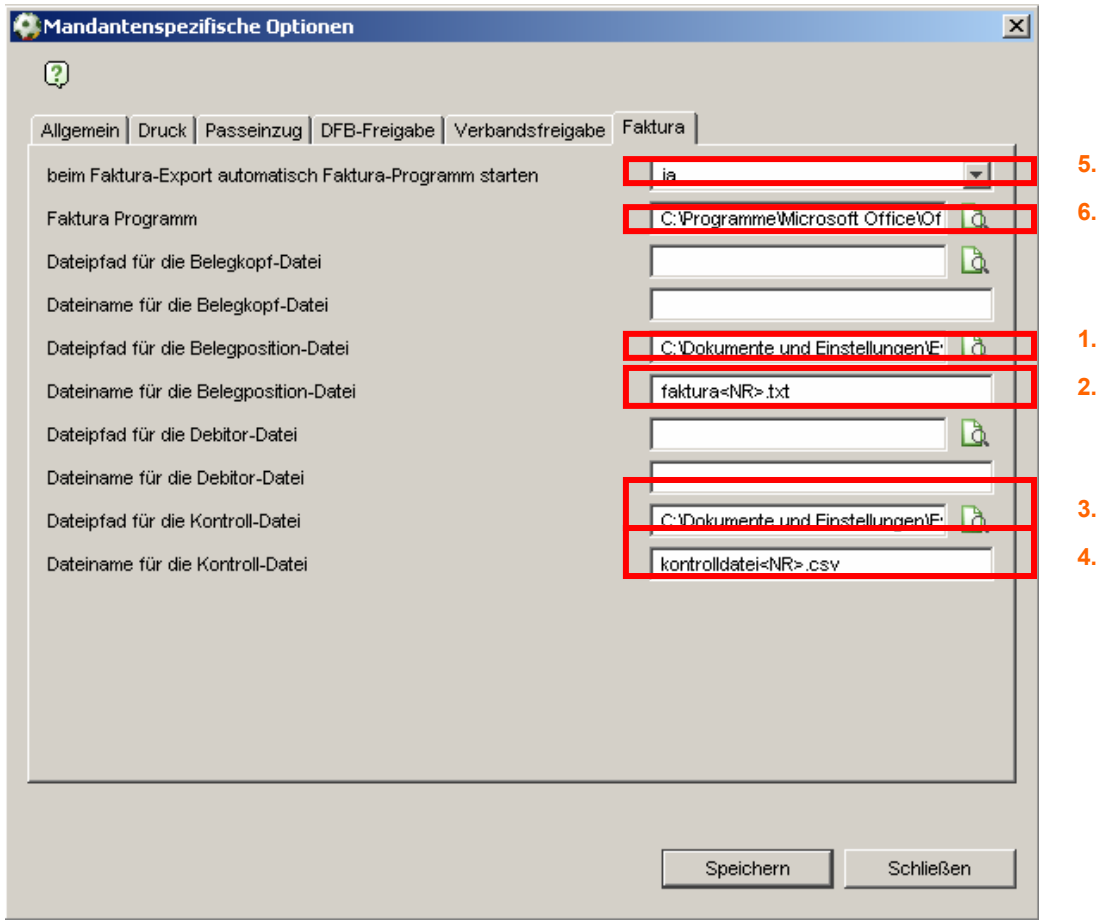

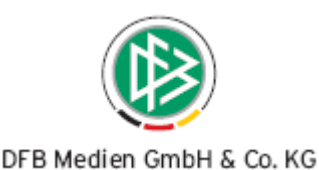

Alle Verbände für die bei dem Faktura-Export zusätzlich eine Kontrolldatei ausgegeben wird, müssen in der Konfiguration "Dateipfad für Kontrolldatei" den Pfad angegeben, an dem die Datei abgelegt werden soll (siehe Nr. 3).

Den gewünschten Dateinamen für die Kontrolldatei können Sie ebenfalls frei definieren. Wenn Sie am Ende des Dateinamen den Text **<NR>** eingeben, wird zu dem Dateinamen eine Nummer ausgegeben, die mit jedem Export um eins hochgezählt wird (siehe Nr. 4). Geben Sie keinen Dateinamen ein, wird vom System automatisch der Name "kontrolldatei" verwendet.

Weiterhin besteht die Möglichkeit die Pfadangabe des Faktura-Programms zu hinterlegen (Siehe Nr. 6) und bei Bedarf festzulegen, dass mit dem Faktura-Export das Programm automatisch gestartet werden soll (Siehe Nr. 5).

#### **2.2 Faktura-Export**

Wurde für Ihren Mandanten die Faktura-Konfiguration (Siehe Kapitel 2.1) vorgenommen kann der Export regulär über das Menü Extras / Fakturadaten exportieren gestartet werden. Entsprechend der Voreinstellung werden alle Belegdateien (Gutschriften und Rechnungen), die bis zum Zeitpunkt des Exports erzeugt wurden in einer Datei ausgegeben. Optional besteht die Möglichkeit Rechnungen und Gutschriften in unterschiedlichen Dateien auszugeben. Hierzu muss die gewünschte Buchungsart vor dem Export festgelegt werden. Sollen nur Buchungen des Benutzers exportiert werden, muss der Filter "nur eigene Buchungssätze" aktiviert werden.

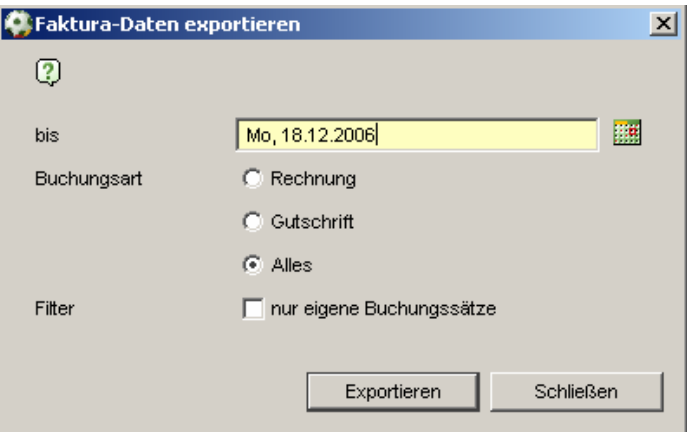

#### **2.3 Auswertung Buchungssätze pro Verein**

Im Nationalen Passwesen wurde eine Auswertung bereitgestellt, aus der abgelesen werden kann welche Buchungen für einen bestimmten Verein innerhalb eines bestimmten Zeitraums durchgeführt wurden. Zu jeder Buchung werden die unten aufgeführten Informationen ausgegeben.

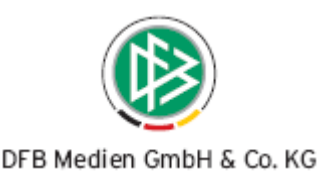

Die Auswertung ist nur für Bearbeiter aufrufbar die die Rolle Finanzbeauftragter für das Nationale Passwesen haben.

Über die Auswertung "Buchungssätze pro Verein" werden sämtliche Buchungen eines Vereins, beschränkt auf einen bestimmten Zeitraums aufgelistet. Die Einschränkung auf einen Zeitraum, sowie die Angabe eines Vereins sind Pflicht um die Suchanfrage zu starten. Der Zeitraum darf sich maximal über Jahr erstrecken. Das Ergebnis der Suchanfrage wird in Form einer Liste präsentiert. Folgende Spalten werden in der Liste bereitgestellt:

• Artikelnummer:

Mandantenspezifische Artikelnummer

• Bezeichnung 1:

In der Regel handelt es sich um die Artikelbezeichnung.

• Bezeichnung 2:

In der Regel handelt es sich um den Namen und Vornamen des Spielers, für den die Buchung durchgeführt wurde.

• Geburtsdatum:

Das Geburtsdatum des Spielers wird ausgegeben.

• Betrag

Hier wird der reguläre Artikelpreis angezeigt.

• Summe inkl. Rabatt

Der tatsächlich abgebuchte Betrag, also inkl. Preiserhöhung oder Preisminderung des Bearbeiters wird angezeigt.

In der letzten Spalte wird die Gesamtsumme der Spalten "Betrag" und "Betrag inkl. Rabatt" ausgegeben. Diese Spalte unterliegt nicht der Spaltensortierung, damit die Gesamtsumme immer in der letzten Zeile ausgegeben wird.

Die Auswertung steht sowohl für den Druck als auch für den Export als .csv Datei bereit.

Für alle Mandanten, für die in der Mandantenkonfiguration wurde, dass Rechnungen und Gutschriften verrechnet werden sollen gilt:

Alle Buchungen die den Status verrechnet haben werden nicht in der Auswertung aufgeführt.

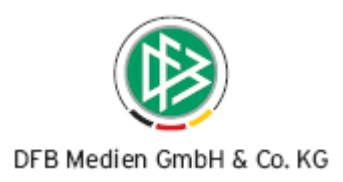

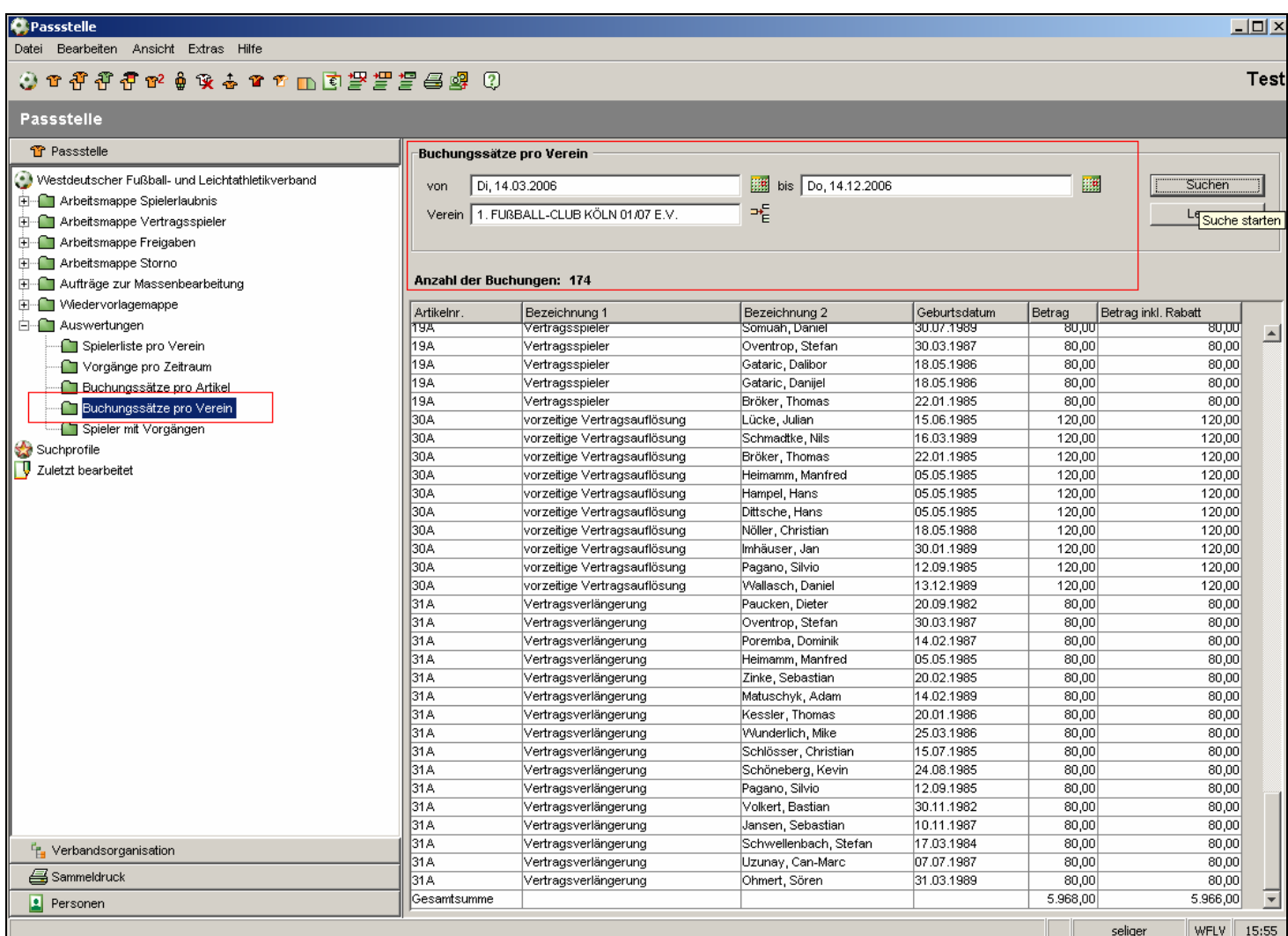

Abb.1: Buchungssätze pro Verein

# **3. Vorherigen Abmeldegrund speichern**

Meldet der Sachbearbeiter einen Spieler über das Nationale Passwesen ab, so ist per Default im Bearbeitungsdialog der Abmeldegrund "Löschung" ausgewählt. Unter der Annahme, dass die Löschung der häufigste Abmeldegrund ist, wurde dieser Abmeldegrund als Defaultbelegung bestimmt.

In anderen Landesverbänden erweisen sich jedoch andere Abmeldungsgründe als häufiger. Aus diesem Grund wird der zuletzt verwendete Abmeldegrund eines Bearbeiters als De-

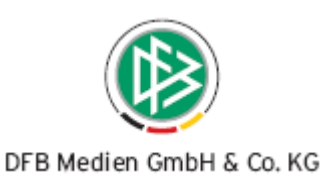

faultbelegung für die nächste Abmeldung verwendet. Diese Vorbelegung Diese benutzerspezifische Voreinstellung gilt immer nur für eine Sitzung (Session). Bei der nächsten Anmeldung an das System ist der Abmeldegrund "Löschung" wieder als Default vorbelegt.

Meldet der Sachbearbeiter einen Spieler ab und wurde für diesen Sachbearbeiter noch kein benutzerspezifischer Abmeldegrund gespeichert, so ist der Abmeldegrund "Löschung" als Defaultwert ausgewählt. Führt der Sachbearbeiter die Abmeldung durch und wählt er dafür einen anderen Abmeldegrund aus (z.B. Passrückgang), so wird dieser Abmeldegrund bei der nächsten Abmeldung als Defaulteinstellung verwendet.

# **4. Anzeige des Vereinsstatus beim abgebenden Verein**

In folgenden Antragsformularen wird im rechten Bereich, bei den Angaben zum abgebenden Verein der Vereinsstatus zusätzlich ausgegeben.

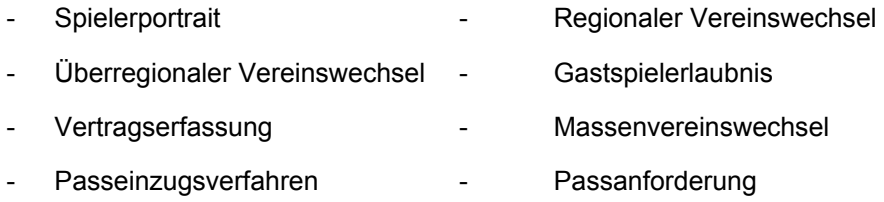

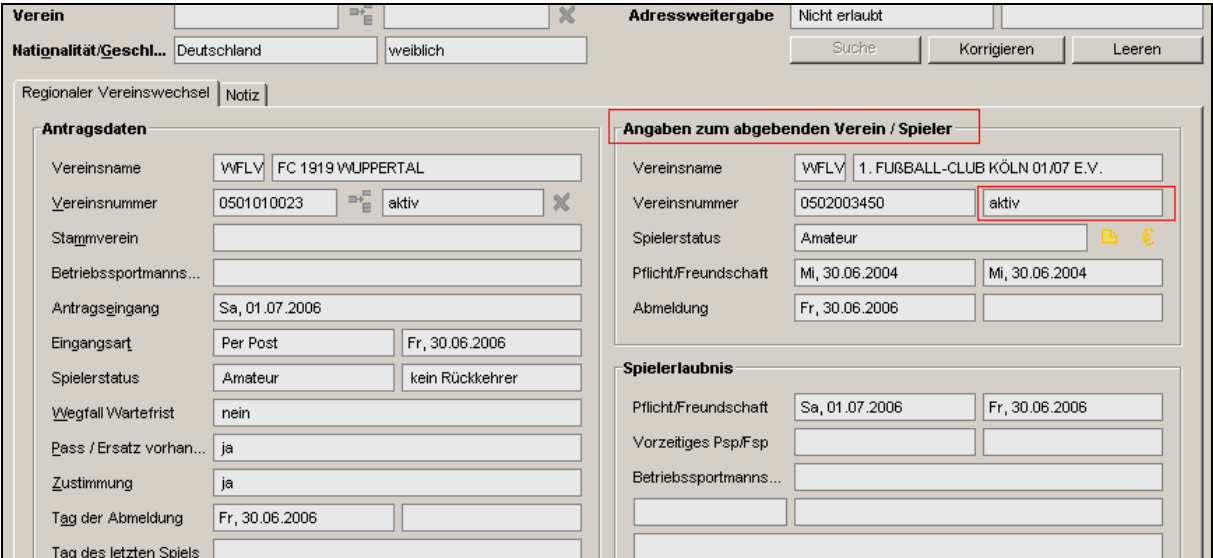

# **5. Hinweismeldung bei Stornierung eines Antrages auf Änderung der Personendaten**

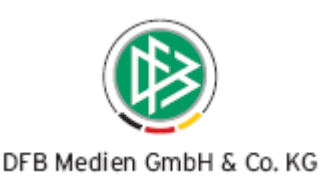

Storniert der Sachbearbeiter einen Antrag auf Personendaten, werden die Änderungen an den Personendaten nicht wie wieder zurückgesetzt. Da es sich hierbei um eine mögliche Fehlerquelle handelt, erhält der Anwender ab dieser Version folgenden Hinweisdialog:

*Sie haben den Antrag auf Änderung der Personendaten storniert.* 

*Bitte beachten Sie, dass mit der Stornierung die Änderung an den Personendaten nicht rückgängig gemacht wird.* 

*OK* 

# **6. Fristbeginn für Passeinzug und Passanforderung**

Ab der Version 2.14. ist es möglich den Fristbeginn für Passeinzugsverfahren und Passanforderungen in die Zukunft zu setzen. Hintergrund ist, dass einige Mandanten die Dokumente gesammelt zu einem späteren Zeitpunkt versenden und dem Empfänger ermöglichen wollen, auch fristgerecht auf die Verfahren reagieren zu können.

Dies gilt auch beim Starten eines Sammelpasseinzugsverfahrens oder eines Sammelpassanforderungsverfahrens.

# **7. Abmeldung mit laufendem Vereinswechselantrag**

Führt ein Bearbeiter für einen Spieler eine Abmeldung durch, wird mit Speicherung der Abmeldung systemseitig geprüft, ob entweder ein laufendes Passeinzugsverfahren oder eine laufende Passanforderung vorliegt. Ist dies der Fall, erscheint ein Hinweisdialog mit folgender Fragestellung:

Es liegt ein offenes Passeinzugsverfahren / Passanforderung vor. Welche Aktion möchten Sie vornehmen?

- Abmeldung durchführen und PEV zur Bearbeitung öffnen
- Abmeldung durchführen und PEV abschließen
- Nur Abmeldung durchführen
- Vorgang abbrechen

Wählt der Sachbearbeiter die Option "Abmeldung durchführen und PEV bzw. Passanforderung abschließen" und liegt für den Spieler noch ein laufender Antrag auf Vereinswechsel vor (Status: erfasst), wird dieser automatisch mit Speicherung der Abmeldung zur weiteren Bearbeitung geöffnet.

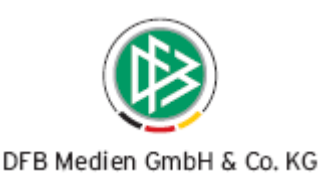

Das gleiche gilt für eine laufende, eingehende Verbandsfreigabe. Liegt zu dem Antrag auf Passanforderung oder Passeinzug eine laufende Verbandsfreigabe vor, wird der Dialog der eingehenden Verbandsfreigabe mit Speicherung der Abmeldung automatisch zur weiteren Bearbeitung geöffnet.

# **8. Mandantenspezifische Sortierung nach Adressat Nr.**

In der Komponente Sammeldruck unter den mandantenspezifischen Sortierungen für die Vorgangsdokumente steht ein weiteres Sortierkriterium zur Auswahl. Mit der neuen Version kann man die Vorgangsdokumente in der Druck- und Kontrolldatei nach der Adressat Nr. sortieren.

# **9. Neue Rolle Passstellenleiter**

Nach der Umstellung in Version 2.13 ist das Filtern nach eigenen Anträgen und nach Anträgen aller Benutzer möglich. Die Aufschlüsselung nach einzelnen Bearbeitern war nicht mehr möglich. Um jedoch zum Beispiel im Falle von Krankheit oder Urlaub eines Mitarbeiters die erstellen Pässe anzeigen und drucken zu können, wurde die Rolle Passstellenleiter eingerichtet. Hat der Anwender zusätzlich die **neue** Rolle "**Passstellenleiter**" zeigt die List-Box folgende Einträge:

- <Vorname Nachname **aller** Benutzer des Verbandes, einschließlich des angemeldeten Benutzers.
- <alle>

**Defaultselektion**: <Vorname Nachname des angemeldeten Benutzers>

Die neue Rolle "Passstellenleiter" erlaubt das uneingeschränkte Filtern nach Bearbeitern in den Arbeitsmappen / Übersichtslisten:

- Passstelle Arbeitsmappe Spielerlaubnis
- Passstelle Arbeitsmappe Vertragsspieler
- Passstelle Arbeitsmappe Storno
- Sammeldruck Spielerpässe Druckdatei
- Sammeldruck Spielerpässe Kontrolldatei

Bitte achten Sie bei der Neuanlage von Bearbeitern darauf, dass Sie keine Standard Vor- und Nachnamen mehrfach verwenden, damit Sie die Bearbeiter in der Listbox eindeutig identifizieren können.

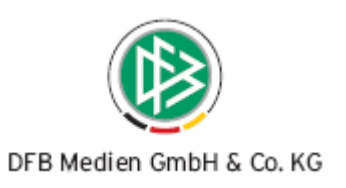

# **10. Benutzerspezifische Einstellung E-Mail**

Die benutzerspezifischen Optionen wurden um das Merkmal Email erweitert.

# **11. Posteingangsart bei Vertragserfassung**

Analog zu den Spielrechtsanträgen wird die Eingangsart bei Verträgen berücksichtigt. Der Dialog "Vertrag erfassen" wurde um das Feld Eingangsart erweitert. Das tatsächliche Vertragseingangsdatum wird ermittelt und neben der Eingangsart read only angezeigt. Über "Extras" → "Wartefristen konfigurieren" können Sie festlegen, welche Auswirkungen die Eingangsart auf die Erfassung von Anträgen und Verträgen nimmt.

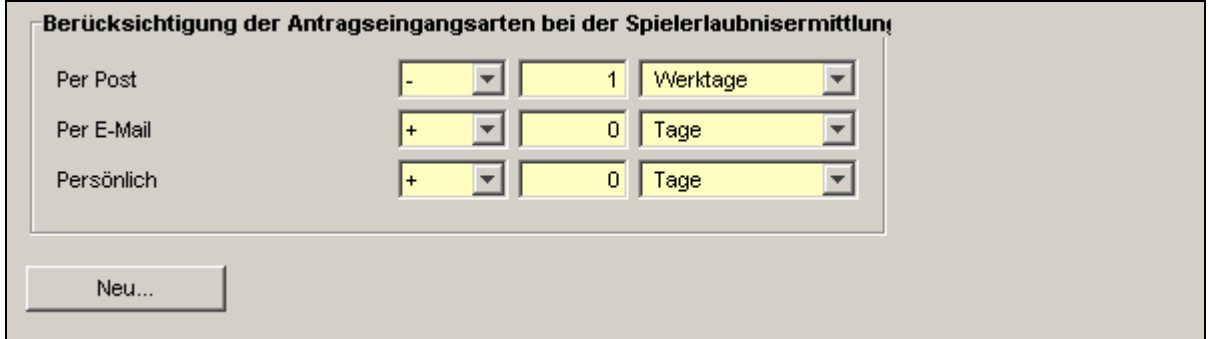

# **12. Erweiterung der Spielerliste pro Verein**

Die Spielerliste pro Verein wurde um die Spalte "Nr." erweitert. Diese Spalte unterliegt keiner Sortierung und soll einen schnelleren Überblick über die Anzahl an Senioren und Junioren Spieler/innen ermöglichen. Die Spalte wird zusätzlich im Export der .csv Datei ausgegeben.

Außerdem wurde der Aufbau der Exportdatei an die Spielerliste pro Verein angepasst. Die Spaltenreihenfolge in der Spielerliste pro Verein, die vom Bearbeiter ausgewählt wurde, wird auch die die Exportdatei übernommen. Der Druck der Spielerliste pro Verein wurde im Rahmen dieser Anforderung nicht verändert.

# **13. Passdruckdatum**

Im Nationalen Passwesen wird bei der Erteilung einer Spielerlaubnis das Datum für die Ausstellung sowie das Datum für die Erzeugung des Spielerpasses gespeichert.

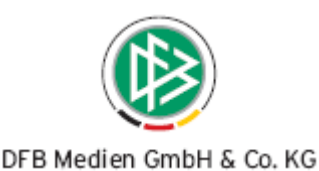

Neben diesen beiden Daten wird ab Version 2.14. zusätzlich das Druckdatum eines Passes gespeichert und in Pass-Online sowie im Spielerportrait ausgegeben.

Hinweis:

Für sämtliche Pässe, die vor dem Release 2.14 erzeugt wurden existiert dieses Datum nicht, so dass für diese Pässe in Pass Online und im Spielerportrait keine Information ausgegeben werden kann.

Sofern Sie wünschen, dass für die alten Pässe das Ausstellungsdatum des Passes als Passdruckdatum hinterlegt werden soll, bitte ich Sie uns eine kurze Rückmeldung zu geben.

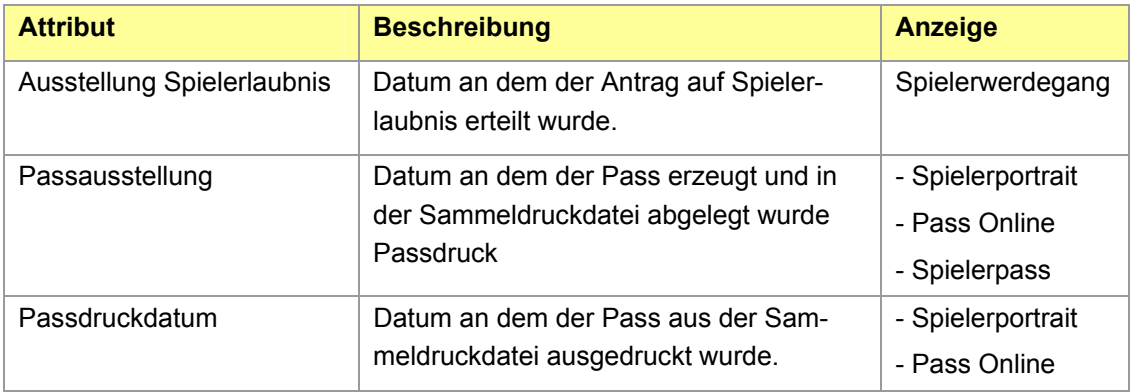

# **14. Fehlerkorrekturen / Optimierungen**

#### **a. Mnemonic für Geschlecht und Nationalität**

In folgenden Dialogen wurde ein Mnemonic für die Felder Geschlecht und Nationalität hinterlegt:

- Erstausstellung überreg. Vereinswechsel von einem Offline Verband
- internationaler Vereinswechsel Vertragserfassung

Das Tastaturkürzel für das Feld Geschlecht: <ALT+g>

Das Tastaturkürzel für das Feld Nationalität: <ALT+n>

#### **b. Optimierung des Dokuments Doppelregistrierung NFV**

Für den NFV wurde das Vorgangsdokument "Meldung einer Doppelregistrierung" mandantenspezifisch angepasst.

#### **c. Anzeige von verstorbenen Spielern**

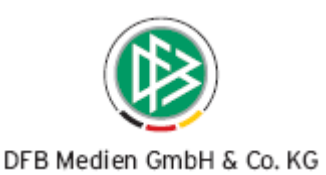

Bei allen Suchanfragen und Spielerlisten werden die verstorbenen Spieler nicht mit ausgegeben. Nur über das Spielerportrait können verstorbene Spieler nach wie vor ermittelt werden.

#### **d. FIBU- Kontrolldatei des WFV**

- Bei den Beträgen wird statt des Punktes ein Komma ausgegeben.
- In der zweiten Auswertung der Kontrolldatei wird in der Spalte "Anzahl" nur noch die Anzahl der Rechnungen, nicht mehr die Anzahl der Gutschriften, gezählt.

# **15. Änderungs- /Dokumentenhistorie**

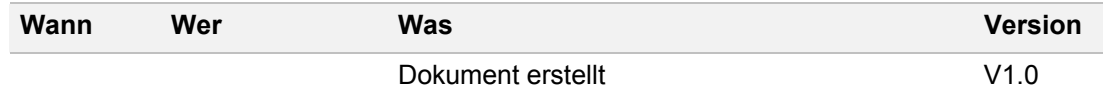